# Keysight Technologies Migrating Code from the 8903B to the U8903A Application Note

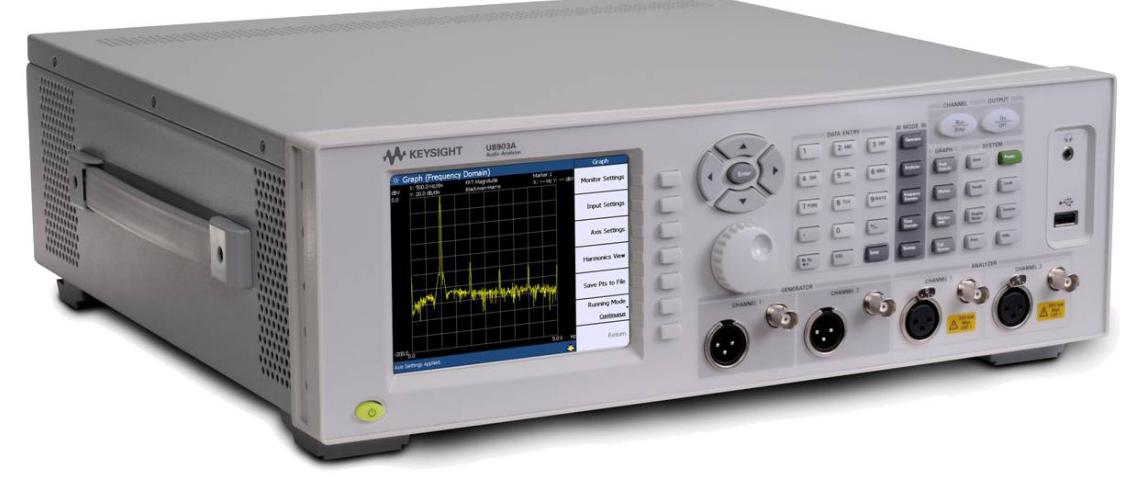

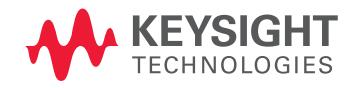

## **Table of Contents**

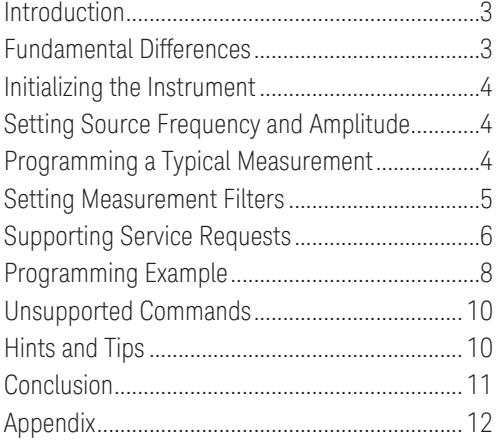

The Keysight Technologies, Inc. U8903A audio analyzer, introduced in 2009, is the successor to the 8903B. The U8903A implements the modern SCPI standard for its command set, which is considerably different from the instrument-specific command set used by the 8903B. This application note will assist you in migrating your 8903B code to work with the U8903A. It highlights the basic differences between the two command sets, and explains how to convert your legacy code for basic programming tasks. A full programming example for a typical audio analyzer application is also provided, along with hints and tips for a successful migration.

# Introduction

When Hewlett-Packard introduced the HP 8903B audio analyzer more than two decades ago, it quickly became the industry standard because of its unprecedented performance and features for its time. Its enduring popularity, even after Keysight Technologies inherited HP's measurement business in 1999, made compatibility with the 8903B a high priority in the design of Keysight's next generation audio analyzer. The Keysight U8903A is not only designed as a replacement for the 8903B, it also includes up-to-date features such as FFT analysis, making it ideally suited for the demands of modern audio test.

To ensure that migrating from the 8903B to the U8903A is as effortless as possible, Keysight has taken steps to ensure physical and features compatibility. For example, the U8903A not only fits into the same 3U rack space, it also has the same power-up conditions as its predecessor.

Command set compatibility is another important consideration when replacing an instrument, especially if it is used in an automated test system. The limited processing power available at the time compelled the designers of the 8903B to employ a simple, instrument-specific command set for remote programming. These commands are difficult to learn and use. Therefore, it was decided not to reuse the existing command set for the U8903A, but to use Standard Commands for Programmable Instruments (SCPI) instead.

SCPI emerged as the standard for instrument programming in the early 1990s. Following a hierarchical structure with subsystems, SCPI groups associated commands together under a common node or root. Its keywords are common English words and not cryptic acronyms, making SCPI programs easy to understand and code.

# Fundamental Differences

The 8903B command set has its own unique syntax, where command keywords are concatenated with parameter values and units, without any delimiters such as colons or spaces. The commands can be written in several ways:

## **Special function code**

<numeric\_special-function\_code>SP Example: 1.0SP *Sets range to auto*

## **Standalone command**

<command>

Example: M2 *Sets SINAD measurement*

#### **Command with parameter**

<command><numeric\_value><unit> Example: FR1KZ *Sets output frequency* Two or more commands can be concatenated in a single line without any separators. For example, the command string below is perfectly valid.

#### 1.0SPM2FR1KZ

SCPI commands, on the other hand, conform to a set of rules. A command is delimited from its parameters by a space. A colon (:) separates a command keyword from its lower level keyword. Commas are used as delimiters for two or more parameters. In SCPI, multiple commands can also be written in the same statement, just as for the 8903B, except that a semicolon (;) must be used to separate one command from the other.

The conventional syntax used when describing SCPI commands is as follows. Most commands (and some parameters) will be shown as a mixture of uppercase and lowercase letters. The uppercase letters indicate the abbreviated spelling for the command. The SCPI parser accepts both abbreviated and long forms. Angle brackets  $($  < > ) indicate that you must specify a value for the enclosed parameter.

Some parameters are enclosed in square brackets ( [ ] ). These brackets indicate that the parameter is optional and can be omitted. A vertical bar (|) separates multiple parameter choices. As the U8903A is a multichannel instrument, a channel list, in the form  $(Q \times C)$  numbers needs to be appended to most commands to indicate the channel.

As an example, the syntax for setting the channel 1 source frequency is:

#### SOURce:FREQuency <freq>[<unit>],(@1)

where <freq> is a numeric value from 5 to 80 000, and <unit> can either be HZ or KHZ.

The following statements are all valid examples of setting the source frequency to 1 kHz, which are the equivalent of the 8903B FR1KZ command.

**Long form** SOURCE:FREQUENCY 1KHZ,(@1)

**Abbreviated form** SOUR:FREQ 1KHZ,(@1)

**Unit omitted, default is Hz** SOUR:FREQ 1000,(@1)

Although any of the two channels on the U8903A can be used to replace the single channel on the 8903B; for consistency, channel 1 will be used in all the programming examples.

# Initializing the Instrument

The beginning of a test program would typically contain code to initialize all instruments. In the case of the 8903B, the IEEE-488 (GPIB) Clear interface function is used at the beginning to reset the instrument to its default state.

## CLEAR 7

The use of this Clear interface function does not conform to the IEEE-488.2 standard. The U8903A complies with the standard by using the  $*CLS$  (clear status) and  $*RST$ (reset) common commands to perform the same task.

An additional command, OUTP: STAT ON, (01), is also required to turn the output on. This is necessary because for safety reasons, the outputs of the U8903A are disabled at power up (note that the 8903B does not have the capability to turn its output off). Therefore, to maintain compatibility, the start of the U8903A test program should always have the following commands:

> ASSIGN @Aud to 728 OUTPUT @Aud;"\*CLS;\*RST" OUTPUT @Aud;"OUTP:STAT ON,(@1)"

# Setting Source Frequency and Amplitude

After initialization, the next task is to set up the source to provide a stimulus to the device under test. The U8903A source channels can generate a multitude of waveforms such as sine, square, dual sine, and arbitrary. However, since the 8903B can only output a sine wave, and since this is already the default setting for the U8903A, you need not explicitly send a command to set the waveform type in SCPI. You would typically only need to send commands to set source frequency and amplitude, which are relatively straightforward. However, you need to take note of several constraints. As the U8903A targets audio-specific applications, it prioritizes dynamic range over frequency range. Due to this, the U8903A source frequency is limited to 80 kHz. If you attempt to set the source frequency to any value above 80 kHz, it will be clamped to 80 kHz.

The 8903B amplitude unit can be set to DV, which is equivalent to "dBm into 600 ohm". The U8903A has no equivalent unit — the closest being dBV, which is "voltage relative to 1 V".

To convert DV to dBV, use the following formula:

 $dBV = DV - 2.218 dB$ 

For example, if the 8903B has the following command to set its source amplitude to 0 dBm:

## AP0DV

then the equivalent U8903A command is:

## SOUR:VOLT –2.218DBV,(@1)

Table 1 lists the 8903B source unit parameters and their SCPI equivalent.

Table 1. Equivalent source units

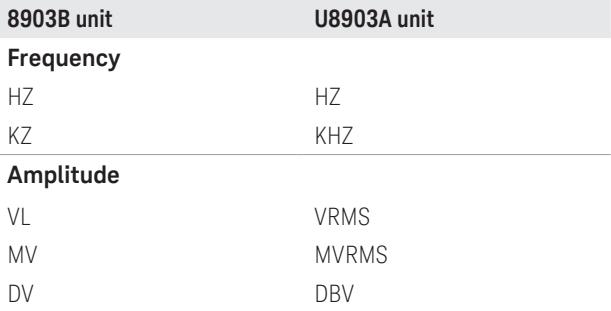

## Programming a Typical **Measurement**

After setting up the source, the next task is to program the audio analyzer to make a measurement. This typically consists of the steps as shown in Figure 1.

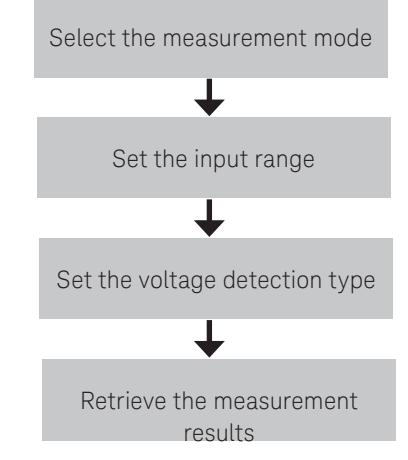

Figure 1. Typical measurement flow

Table 2. Typical measurement program sequence

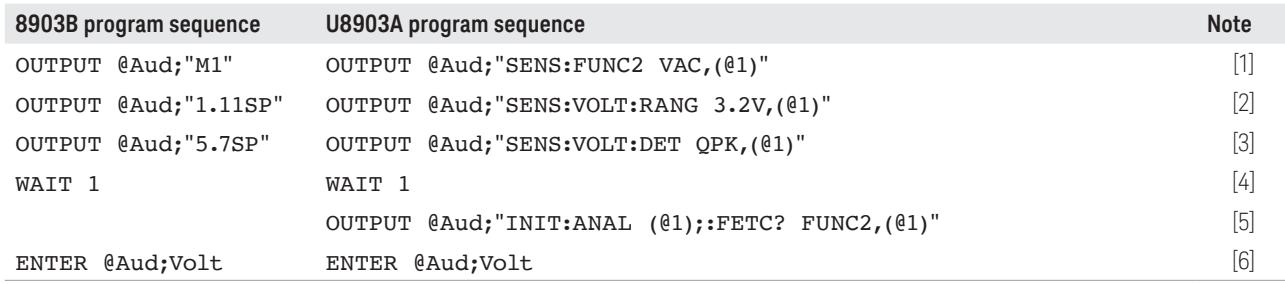

**Notes** 

- 1. Sets AC voltage measurement
- 2. Sets 3 Vrms input range for the 8903B or 3.2 Vrms input range for the U8903A
- 3. Sets quasi-peak detector type
- 4. Waits for signal to settle
- 5. Initiates measurement, then transfers reading to the output buffer (U8903A only)
- 6. Retrieves measurement

Table 2 shows the equivalent 8903B and U8903A program sequences based on the flowchart shown in Figure 1. As you can see, migrating the code is not too difficult, as long as you are aware of several key differences. Firstly, the U8903A maximum input range is 140 Vrms. If your existing application requires you to make measurements above 140 Vrms, you would need to use an external attenuator with the U8903A. The second statement of the 8903B program sets the input range to 3 Vrms, which indicates that the measured signals are below 3 Vrms. This means that the U8903A is able to replace the 8903B directly without an external attenuator.

The corresponding U8903A statement sets the input voltage range to 3.2 Vrms, and not 3 Vrms. You cannot set the same value because the input ranges for both instruments are different. Setting the U8903A one range higher than the 8903B will ensure no overrange occurs. However, if you have knowledge of the exact voltage levels being measured, then you can modify the code to set the U8903A to a lower range. This will ensure a wider dynamic range for your measurement.

Finally, test system developers used to programming modern instruments might be a little puzzled by the last statement in the 8903B program sequence. The 8903B, in its default free run trigger mode, is able to read the measurement result directly from the bus without having to send a query command first. This runs contrary to modern instrument programming convention, as established by the SCPI standard. With the U8903A, you need to INITiate the measurement, and then query using the FETCh? command before retrieving any data from the bus. The equivalent U8903A program therefore has one extra line of code.

# Setting Measurement Filters

The 8903B allows up to two filters to be selected at a time: a built-in low pass filter and a plug-in filter. The low pass filter can either be a 30 kHz or 80 kHz low pass, while there are two plug-in slots that allow any one of five different weighting filters, or a 400 Hz high pass filter to be installed. Only one plug-in filter can be selected at a time.

If the 30 kHz low pass filter is selected, migrating the code is straightforward. The 8903B command:

## OUTPUT @Aud;"L1"

is converted to the U8903A command:

#### OUTPUT @Aud;"SENS:FILT:LPAS LP30,(@1)"

To turn off this filter, the equivalent of the U8903A command, OUTPUT @Aud;"L0" is:

#### OUTPUT @Aud;"SENS:FILT:LPAS NONE,(@1)"

Selecting the 80 kHz low pass filter though, is a two-step process on the U8903A. As the 80 kHz filter is not built into the U8903A, you need to first define it as a custom filter. After that, you invoke the custom filter using the following command:

#### OUTPUT @Aud;"SENS:FILT:LPAS CUST,(@1)"

As for the plug-in filters, you first need to determine which of the six available filters are installed in the two slots. For example, if the A-weighting filter is installed in the left slot (H1), while the CCITT filter is in the right slot (H2), then the 8903B to U8903A code conversion is straightforward, as shown in Table 3.

Table 3. Code migration for weighting filters

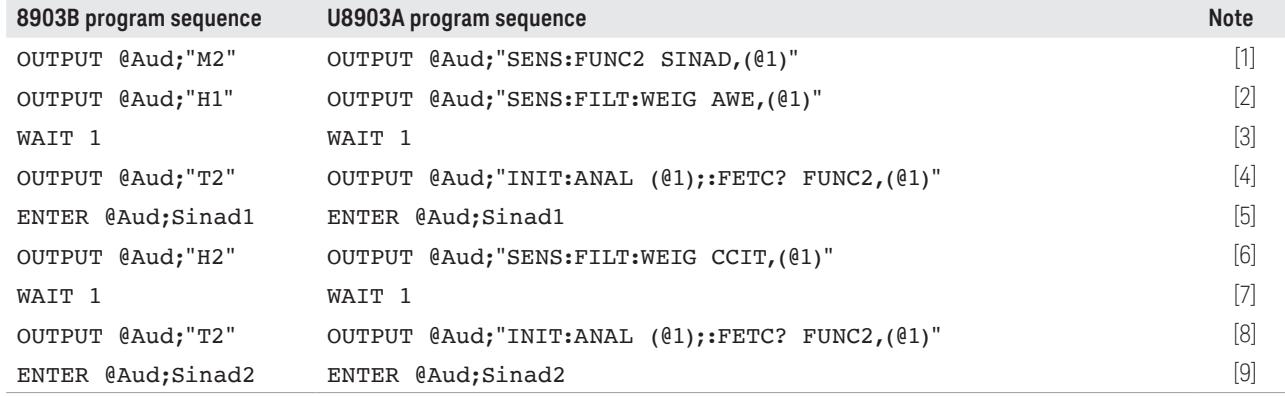

- Notes
- 1. Sets SINAD measurement
- 2. Applies A-weighting filter
- 3. Waits for signal to settle
- 4. Triggers measurement
- 5. Retrieves measurement

The 8903B program sequence in Table 3 uses the T2 (trigger immediate) command to trigger a new measurement. The U8903A equivalent commands are INITiate and FETCh?, as they are used for the example in Table 2.

The program conversion becomes a bit more complicated if you have a weighting and high pass filter combination in the plug-in slots. This is because on the 8903B, selecting the H2 filter will automatically turn off the H1 filter, as only one plug-in filter can be selected at a time. This does not pose a problem if both slots contain weighting filters, because the U8903A will also only allow one weighting filter to be selected at a time. However, migrating the code is not so straightforward if one of the 8903B plug-in filters is the 400 Hz high pass, while the other is a weighting filter. This is because the U8903A allows a high pass and a weighting filter to be combined. To maintain compatibility, you need to turn off one of the filters on the U8903A before selecting the other one.

To illustrate this better, if the left plug-in slot contains the 400 Hz high pass filter, while the right slot contains the CCITT weighting filter, then the code conversion must be performed as shown in Table 4.

- 6. Applies CCITT filter
- 7. Waits for signal to settle
- 8. Triggers measurement
- 9. Retrieves measurement

## Supporting Service Requests

The U8903A, just like the 8903B, supports GPIB service requests. However, unlike the 8903B, which has only one status byte (as shown in Table 5), the U8903A has five registers in its status reporting system. Besides the status byte (\*SRE), the U8903A also uses the standard event status register (\*ESE) for reporting the same conditions as the 8903B. Table 6 shows the equivalent commands for setting the service request conditions.

To enable more than one condition, you must sum the relevant bits. For example, to request for service if a command or instrument error occurs, you will program the following 8903B code:

ENABLE INTR 7;2 ON INTR 7 GOSUB Errorsub OUTPUT @Aud;"22.6SP"

*Sums bits 1 & 2*

The equivalent code for the U8903A is as follows:

ENABLE INTR 7;2 ON INTR 7 GOSUB Errorsub OUTPUT @Aud;"\*ESE 32;\*SRE 36"

*Sums bits 2 & 5*

Table 4. Code migration for a high pass and a weighting filter

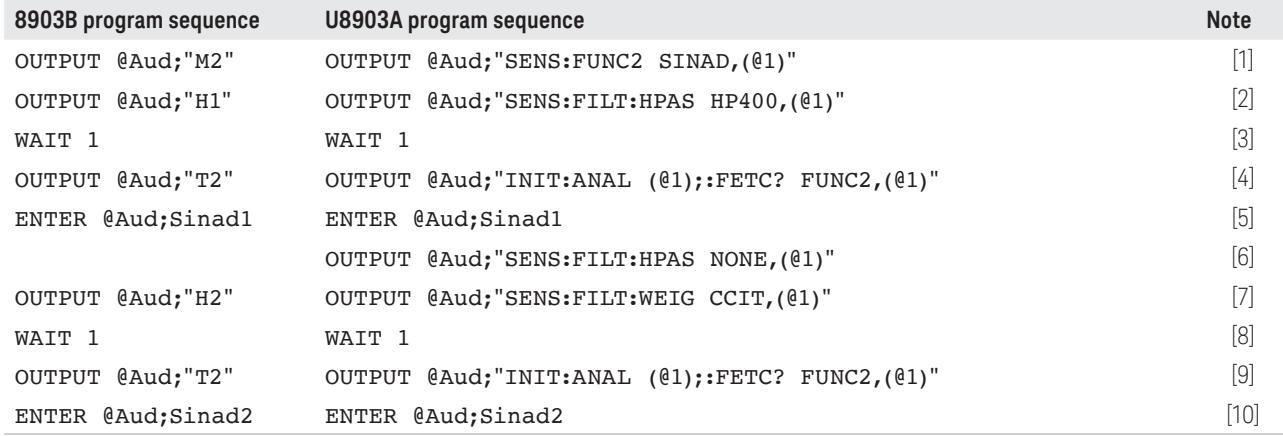

## Notes

- 1. Sets SINAD measurement
- 2. Applies high pass filter
- 3. Waits for signal to settle
- 4. Triggers measurement
- 5. Retrieves measurement
- 6. Turns off high pass filter (U8903A only)
- 7. Applies CCITT filter
- 8. Waits for signal to settle
- 9. Triggers measurement
- 10. Retrieves measurement

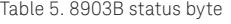

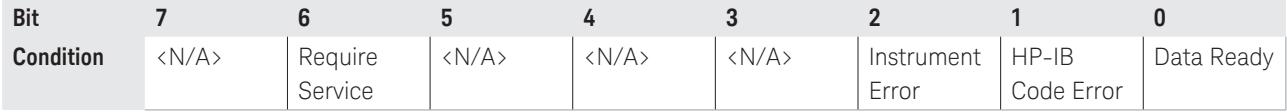

Table 6. Equivalent commands for setting service request conditions

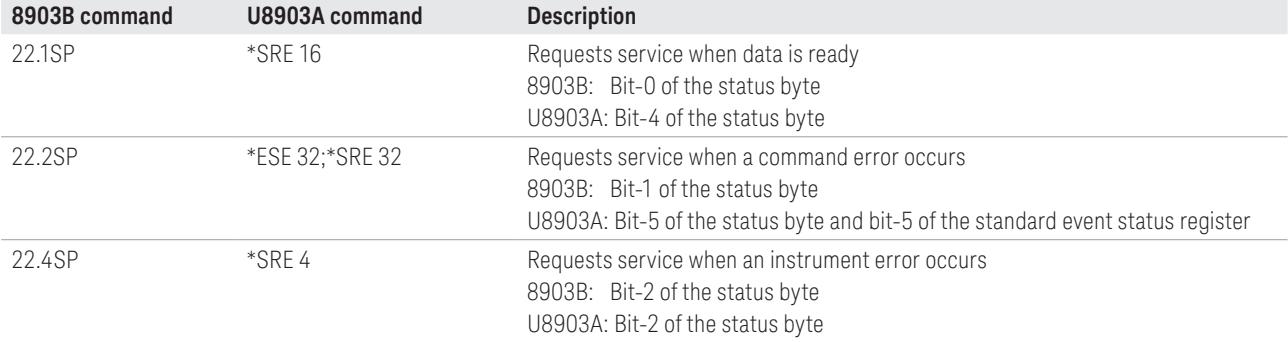

# Programming Example

This section demonstrates how to migrate a typical 8903B program to the U8903A, using an FM receiver sensitivity test as an example. The test determines the lowest level of an RF signal that can be adequately received by a radio. For two-way radios, this is typically the lowest power that is able to achieve a SINAD value of 12 dB in the demodulated audio signal.

The receiver sensitivity test is usually performed by decreasing the RF input power to a radio and monitoring the SINAD of its audio output. The corresponding RF power level just before the SINAD falls below 12 dB gives the sensitivity of a two-way radio.

Table 7 contains 8903B and U8903A sample programs that perform the receiver sensitivity test. The programs control their respective audio analyzers to generate a sine wave stimulus into an E4438C RF signal generator, which will then modulate it to provide an RF input signal into the two-way radio. The audio output of the two-way radio is then fed back into the audio analyzer for SINAD measurements. The test setup is as shown in Figure 2.

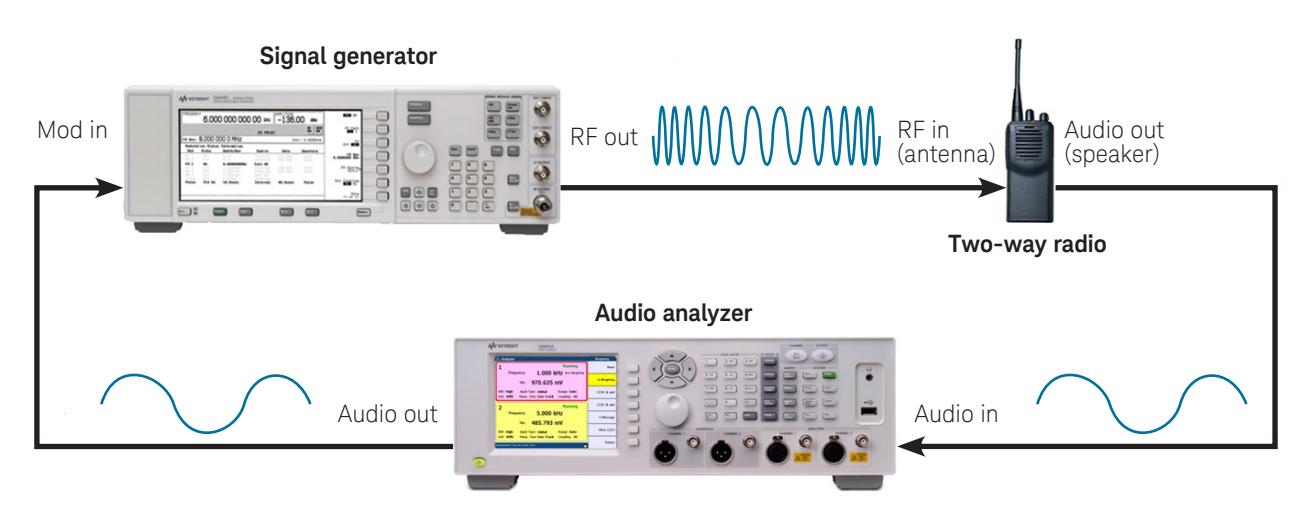

Figure 2. Typical receiver sensitivity test setup

Table 7. Receiver sensitivity test code migration

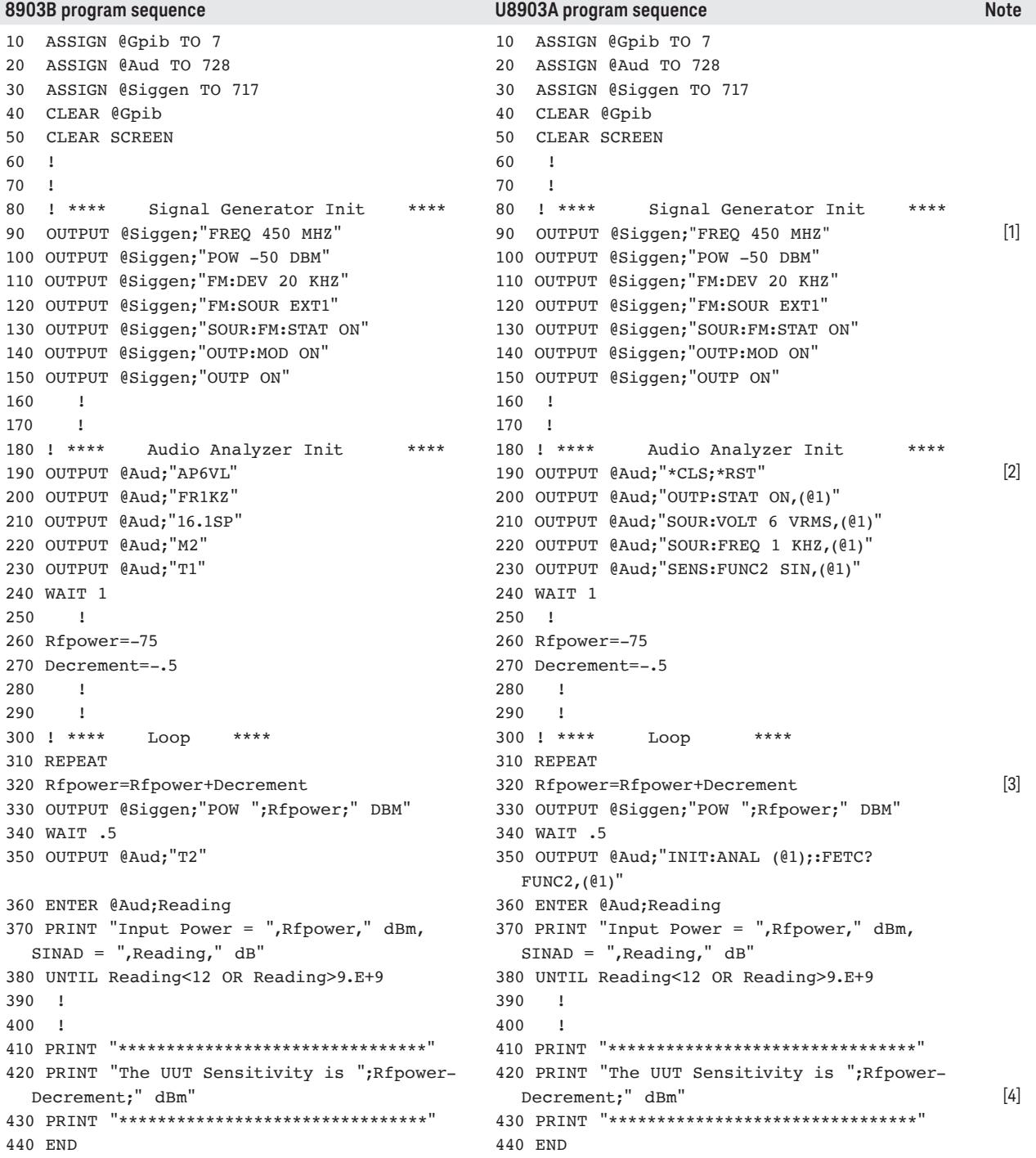

Notes

1. The signal generator is set up to generate an FM modulated signal with a carrier frequency of 450 MHz. The modulating signal is from an external source.

2. In the U8903A program, the \*CLS; \*RST commands perform the same function as the 8903B CLEAR @Gpib command. The **OUTP:STAT** ON, (@1) command needs to be always included. The audio analyzer is set up to generate a low distortion 6 V,

1 kHz sine wave to the modulating input of the signal generator. The audio analyzer is also configured to measure the SINAD at the radio audio output. Note that the 16.1SP command on the 8903B is used to set the SINAD resolution to 0.01 dB. This, and the T1 command to set the trigger hold mode, is not necessary for the U8903A.

- 3. The signal generator RF power is decremented in steps of 0.5 dB, starting from –75 dBm. The audio analyzer SINAD reading is compared to 12 dB. If the reading is lower than 12 dB, the loop breaks. The loop will also break if the audio analyzer is unable to make a measurement.
- 4. The sensitivity value is the RF power one step before the SINAD falls below 12 dB.

If you compare the execution times between the two programs, you will notice that the U8903A runs significantly faster. This is because of its faster command processing time. Actual test times will differ depending on the number of iterations.

When performing SINAD measurements with the U8903A, you will notice further enhancements. Each time the input frequency changes, the 8903B takes some time to tune to the new frequency. As the U8903A SINAD measurement is implemented through DSP, its speed is fixed no matter how quickly the fundamental frequency varies. Not only that, the U8903A is also able to make SINAD measurements at input levels a couple of orders of magnitude below the

50 mV threshold of the 8903B.

## Unsupported Commands

The 8903B commands that are fully supported by equivalent commands on the U8903A are listed in the Appendix. They cover all of the commands that are required to develop a typical test program. 8903B commands that are not supported on the U8903A are generally for features that are obsolete and therefore not supported on the U8903A. Examples include the X-Y plotter commands, redundant as the U8903A now has a graph plot for sweeps, and the commands to set post-notch filter gain redundant as the U8903A notch filter is fully implemented by DSP. A peculiar 8903B command is 21.0SP, which displays the GPIB address in binary format. This might be useful for instruments where the GPIB address is set with a DIP switch, but is otherwise redundant for modern instruments.

The command to set average detection type is also not supported by the U8903A, simply because this feature is not supported. Again, this feature might have been useful 20 years ago to correlate measurements with the averageresponding voltmeters prevalent at the time, but it is not necessary nowadays as modern multimeters almost exclusively use true-rms detection.

The U8903A also does not have any equivalent for the 8903B UP and DN commands, which are used to increment and decrement the source frequency or amplitude. You can easily use iterative constructs such as the FOR – NEXT statements in HP BASIC to perform the same tasks. Similarly, the command to set ratio mode, R1, is not supported by the U8903A. However, calculating the ratio programmatically is not only simple in any programming

language, it is also faster compared to the ratio comparisons on the 8903B, which are performed electronically through hardware.

Finally, the T1 command to set trigger hold in the 8903B is redundant for the U8903A. Once a remote command is sent to the U8903A, it automatically changes to trigger hold mode, as per the convention with modern SCPI-compliant instruments.

# Hints and Tips

When migrating a test program from one instrument to another, you need to consider their hardware differences as these might require workarounds. A good example is with the plug-in filters. As described previously, the U8903A allows up to three filters to be applied at a time, as opposed to two for the 8903B. This necessitates the insertion of code to turn off one filter on the U8903A just to ensure that not more than two filters are enabled at any one time.

Another case in point relates to AC/DC coupling. The 8903B input is fixed as DC coupled for the DC voltage measurement, while it is fixed as AC coupled for other measurements. The U8903A is more flexible — its inputs can be manually set to either AC or DC coupled.

The U8903A is AC coupled upon power-up, making it compatible with the 8903B. However, the U8903A does not allow you to change the measurement mode to DC voltage until you have set the coupling to DC. Therefore, if you are going to make a DC voltage measurement somewhere in your test program, you need to make sure the coupling is set to DC prior to making this measurement. After making the DC voltage measurement, you need to change the coupling back to AC for the other measurements, otherwise the readings may not correlate with the 8903B. This is because a signal with a significant DC offset will return different Vrms values depending on whether AC or DC coupling is set.

Due to this, a program that measures DC, then AC voltage in the 8903B would require a few more lines of code for the U8903A, as shown in Table 8.

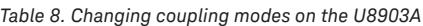

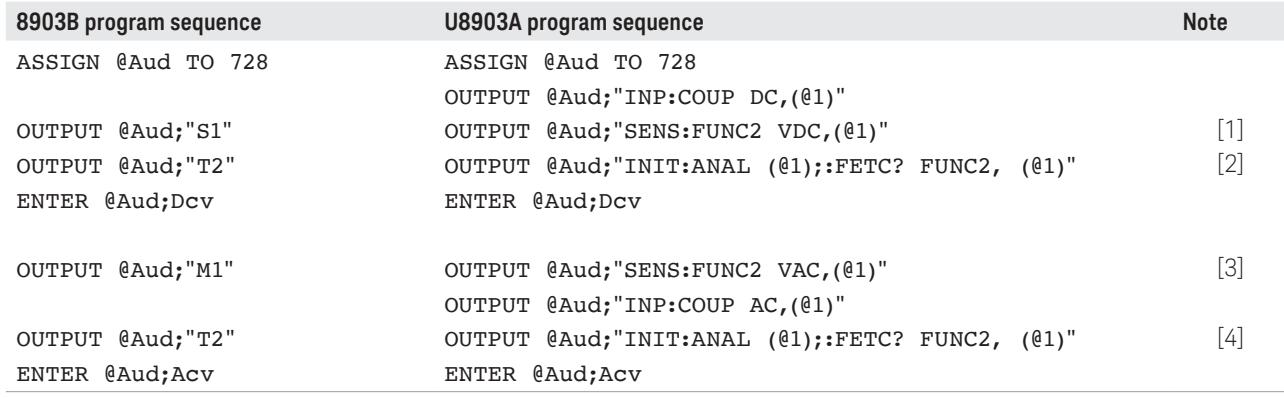

Notes

1. Sets DC voltage measurement mode. The U8903A program needs an additional command to set DC coupling mode before this.

- 2. Measures and reads DC voltage.
- 3. Sets AC voltage measurement mode. The U8903A program needs an additional command to revert to AC coupling mode after this.
- 4. Measures and reads AC voltage.

A major improvement in the U8903A programming is in results retrieval. The 8903B has a left and a right display. The left display shows frequency, while the right display shows any one of six measurements (Vdc, Vac, SINAD, Distortion, Distortion Level, or SNR). To retrieve the readings from both displays, you need to send an RL (read left) command, followed by an RR (read right) command. Note that once one of these commands is sent, it remains active for subsequent reads until the alternate command is sent.

A typical 8903B code sequence to read frequency and voltage would thus look like this:

> OUTPUT @Aud;"RL" OUTPUT @Aud;"T2" ENTER @Aud;Freq OUTPUT @Aud;"RR" OUTPUT @Aud;"T2" ENTER @Aud;Acv

The U8903A has the capability to fetch both results with a single query. Although you can still retrieve the readings separately, it makes more sense to write the code as shown below:

 OUTPUT @Aud;"INIT:ANAL (@1);:FETC? ALL,(@1)" ENTER @Aud;Freq,Acv

## Conclusion

Migrating your 8903B program to the U8903A should be relatively straightforward. You should be aware of the key hardware differences that necessitate minor changes, mostly by the insertion of additional lines of code. These have all been highlighted in this application note, and include the differences in maximum source frequency setting, input range, filter configuration, and AC/DC coupling.

Once you have successfully migrated your code to the U8903A, you will immediately appreciate its benefits above all for its faster measurement times and friendlier user interface. The fact that the U8903A can do much more, while protecting your investment in your legacy test system, makes it an ideal replacement for the 8903B.

# Appendix

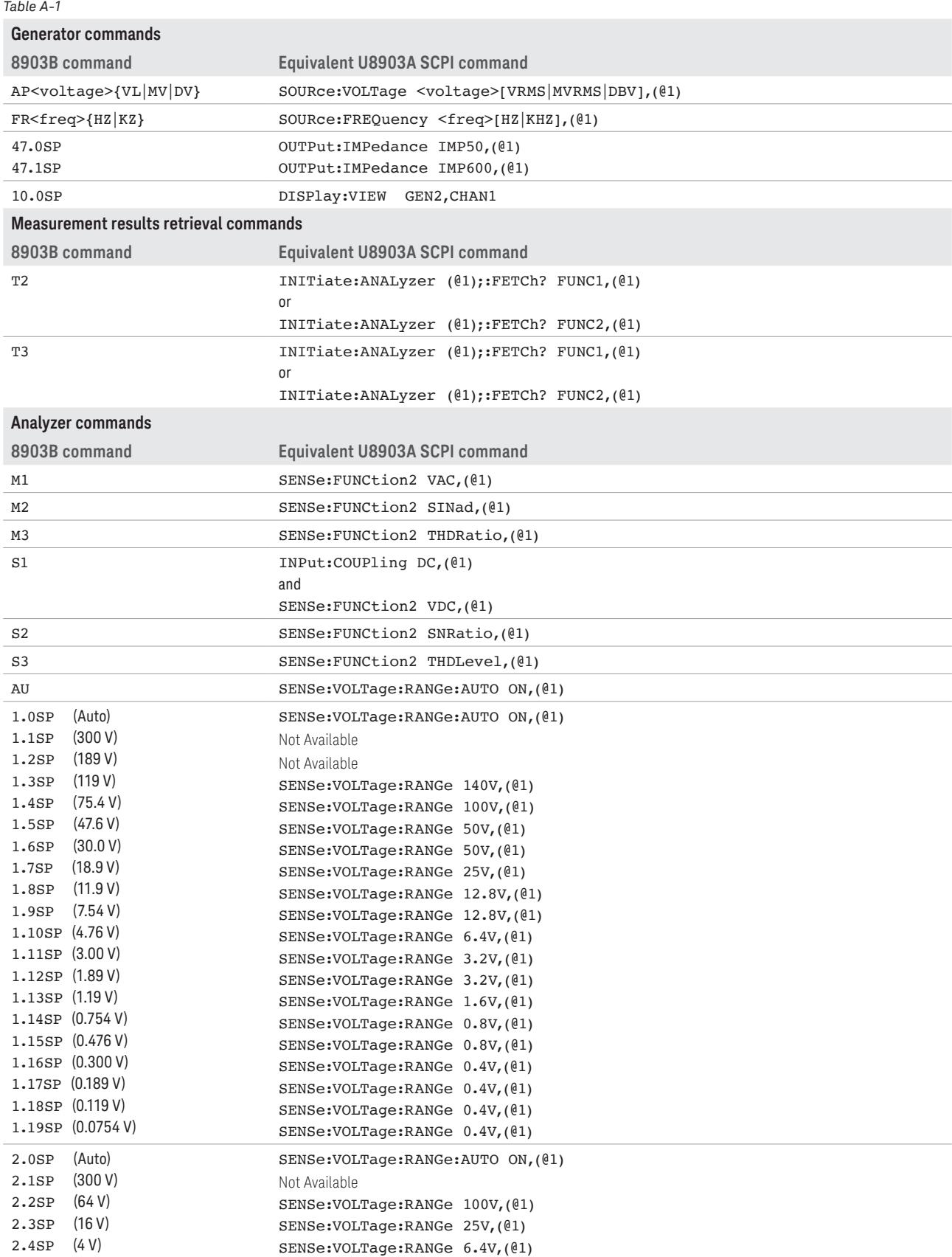

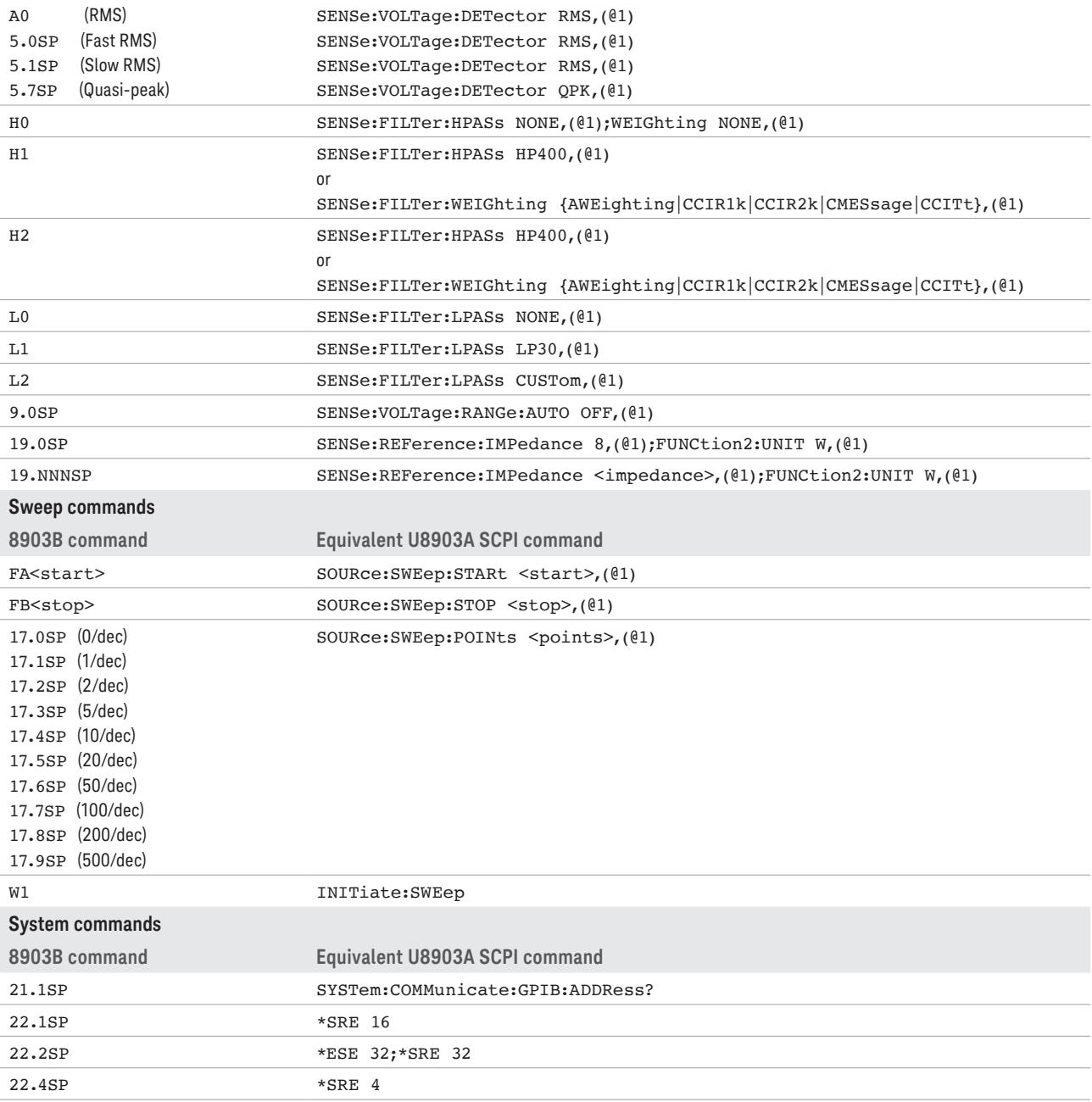

## Evolving Since 1939

Our unique combination of hardware, software, services, and people can help you reach your next breakthrough. We are unlocking the future of technology. From Hewlett-Packard to Agilent to Keysight.

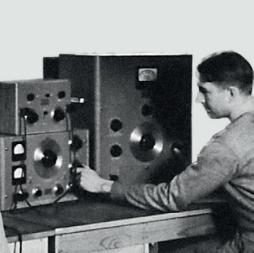

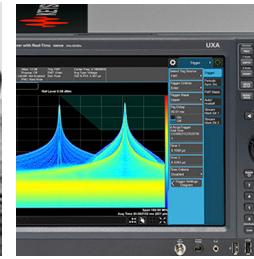

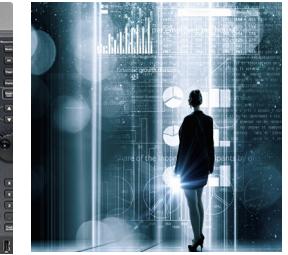

myKeysight

#### myKeysight

[www.keysight.com/find/mykeysight](http://www.keysight.com/find/mykeysight)

A personalized view into the information most relevant to you.

#### [http://www.keysight.com/find/emt\\_product\\_registration](http://www.keysight.com/find/emt_product_registration)

Register your products to get up-to-date product information and find warranty information.

#### **KEYSIGHT SERVICES** Accelerate Technology Adoption. Lower costs.

#### Keysight Services [www.keysight.com/find/service](http://www.keysight.com/find/service)

Keysight Services can help from acquisition to renewal across your instrument's lifecycle. Our comprehensive service offerings—onestop calibration, repair, asset management, technology refresh, consulting, training and more—helps you improve product quality and lower costs.

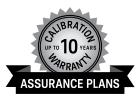

#### Keysight Assurance Plans

#### [www.keysight.com/find/AssurancePlans](http://www.keysight.com/find/AssurancePlans)

Up to ten years of protection and no budgetary surprises to ensure your instruments are operating to specification, so you can rely on accurate measurements.

#### Keysight Channel Partners

#### [www.keysight.com/find/channelpartners](http://www.keysight.com/find/channelpartners)

Get the best of both worlds: Keysight's measurement expertise and product breadth, combined with channel partner convenience.

For more information on Keysight Technologies' products, applications or services, please contact your local Keysight office. The complete list is available at: [www.keysight.com/find/contactus](http://www.keysight.com/find/contactus)

#### Americas

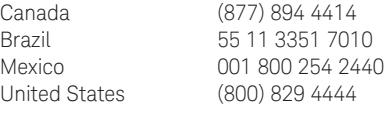

#### Asia Pacific

Australia 1 800 629 485 China 800 810 0189 Hong Kong 800 938 693 India 1 800 11 2626 Japan 0120 (421) 345 Korea 080 769 0800 Malaysia 1 800 888 848 Singapore 1 800 375 8100 Taiwan 0800 047 866 Other AP Countries (65) 6375 8100

#### Europe & Middle East

United Kingdom 0800 0260637

(BP-9-7-17)

For other unlisted countries: [www.keysight.com/find/contactus](http://www.keysight.com/find/contactus)

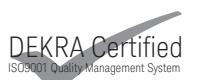

[www.keysight.com/go/quality](http://www.keysight.com/go/quality) Keysight Technologies, Inc. DEKRA Certified ISO 9001:2015 Quality Management System

This information is subject to change without notice. © Keysight Technologies, 2017 Published in USA, December 2, 2017 5990-4135EN [www.keysight.com](http://www.keysight.com)

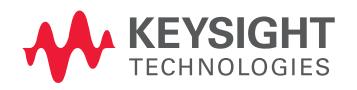